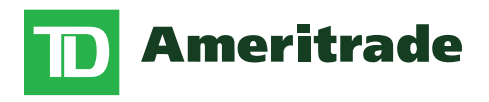

#### **ACCESSING YOUR ACCOUNT**

## **Step by Step**

**Lost with the login for your financial plan account through TD Ameritrade?** No worries, we've made a step-by-step guide for you to follow. Still have more questions? Don't be afraid to contact one of the LS Wealth Management employees and we will help you out!

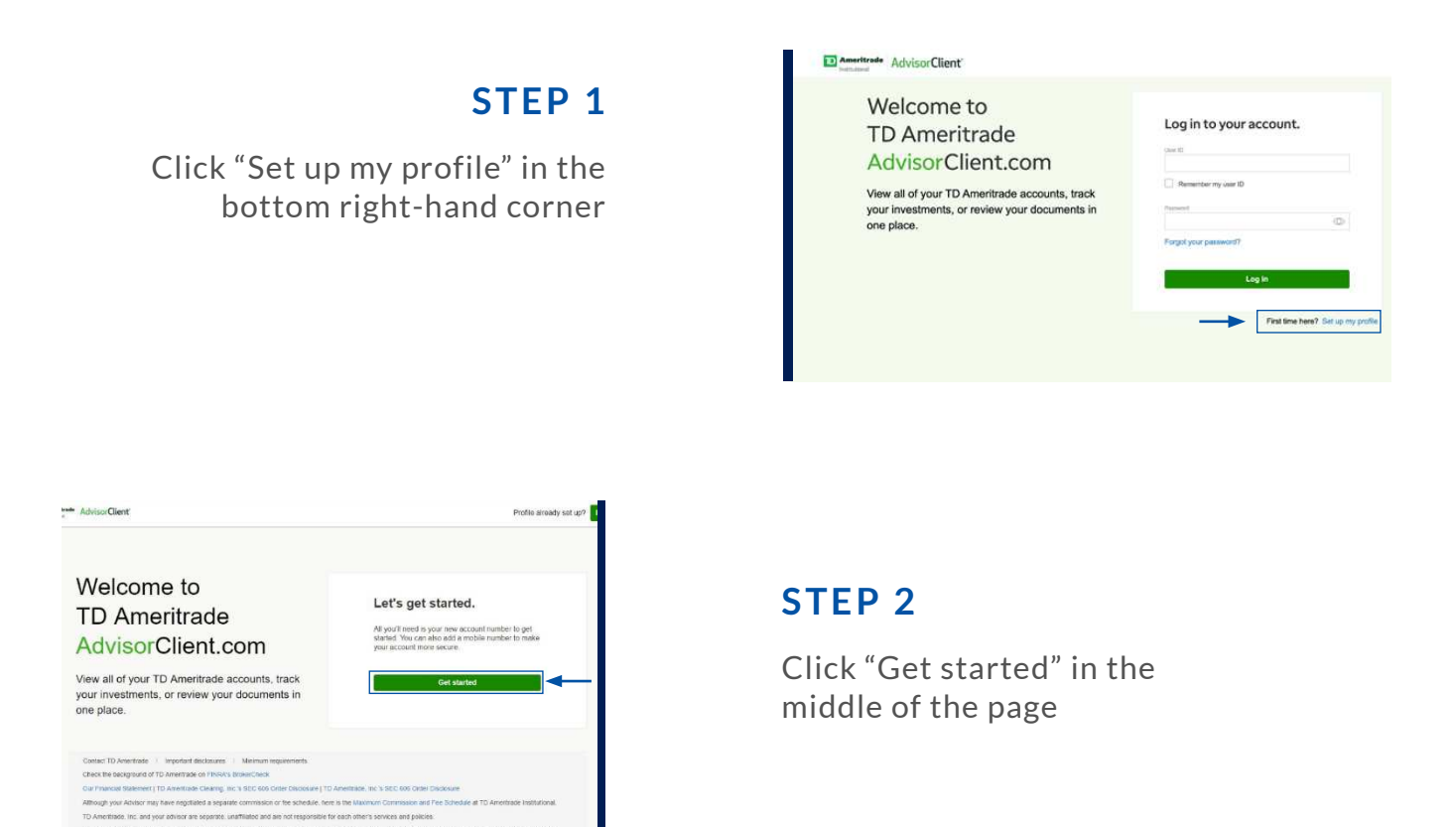

## Enter your account number in the white box in the middle of the page. Entering any of your account numbers will do the trick.

The is not an offer or solicitation in any jurisdiction where we are not actitionade to do business or where such offer or solicitation would be contrary to the local laws<br>regulations of that jurisdiction, including, but n TO Ameltope institution. Division of TO Americade, Inc., member FINRA/ SPC, TD Americade is a trademark jointy owned by TD A Toronto Common thank @ 2018 TD Area in the Company for A Toplay and the State of United States

**STEP 3**

# Enter your account number or user ID nce we find your we find your account, we will use the pf<br>ier you provided when you opened the<br>unt to verify your identity.

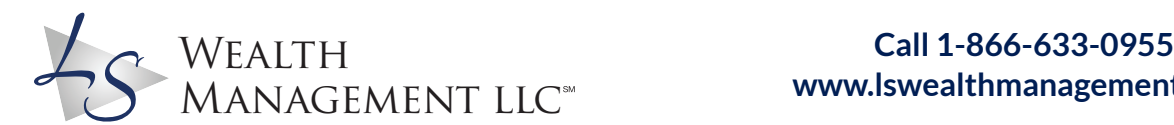

# **www.lswealthmanagement.com** *1 of 3*

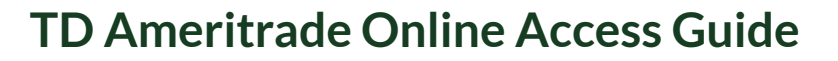

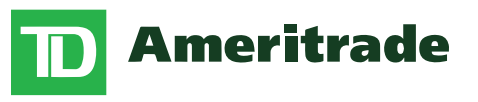

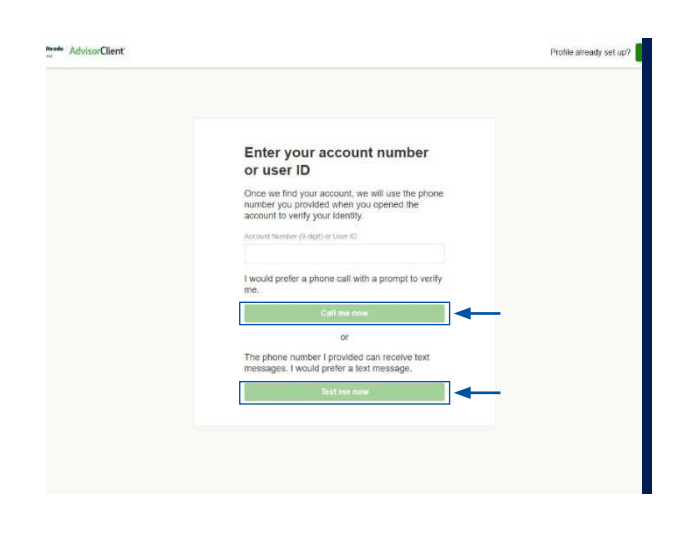

#### **STEP 4**

Click on the green "Call me now" OR "Text me now" buttons. You will get a call or text that allows you to verify your identity.

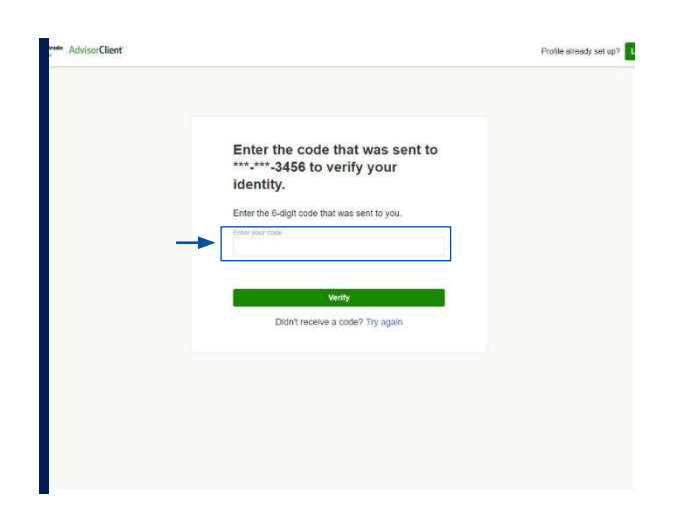

### **STEP 5**

Enter the 6-digit code that was sent to your phone number in the white box in the middle of the page.

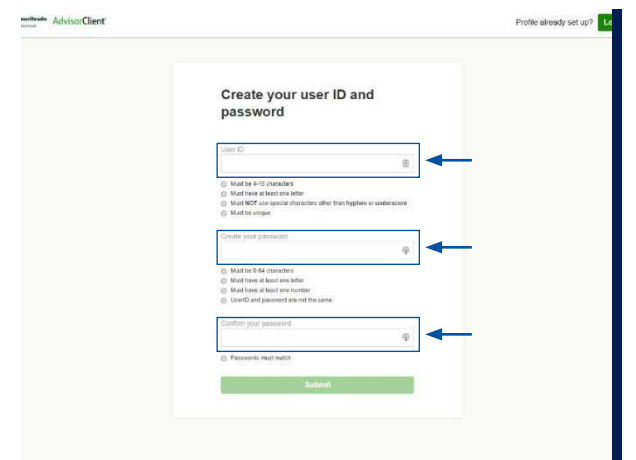

### **STEP 6**

Create a user ID and password. Write these down somewhere so you don't forget them!

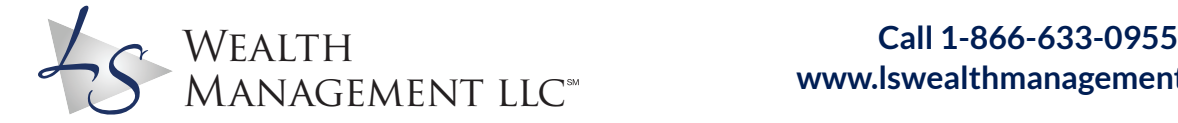

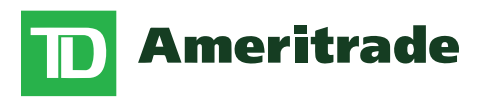

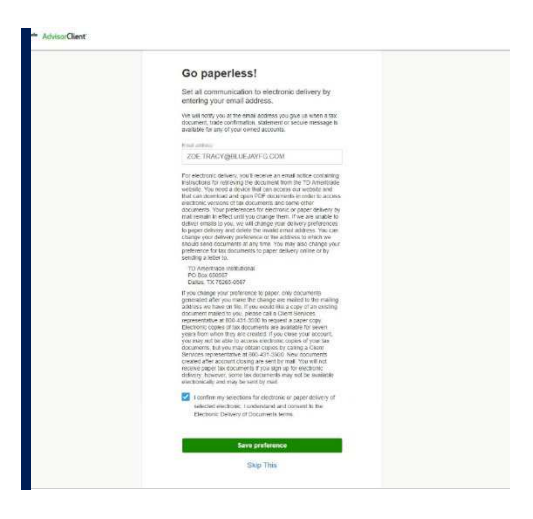

#### **STEP 7**

Once you submit, it will ask you to go paperless. This means you will receive all of your statements via email. It is up to you what you pick.

#### **STEP 8 You're in! If you have any questions along the way, feel free to reach out!**

**[Click here to be transferred to TD Ameritrade](https://www.advisorclient.com/login)**

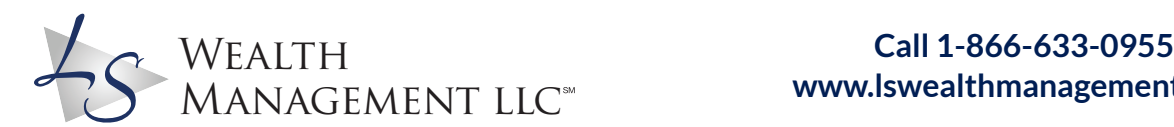